# 如何删除产品实例(SLR)  $\overline{\phantom{a}}$

## 目录

简介 先决条件 要求 删除产品实例(SLR) 验证 第 1 项 第 2 项 故障排除 相关信息

# 简介

本文介绍在思科智能软件管理器(CSSM)中删除作为特定许可证预留(SLR)一部分的产品实例的过程 。 此流程仅在您仍然可以访问需要删除的产品实例的设备时才可行。如果由于硬件故障而需要删除 产品实例,并且无法再访问设备,则需要在支持案例管理器(SCM)[中打开案例。](https://mycase.cloudapps.cisco.com/case)

# 先决条件

### 要求

在开始之前,请确保您具有以下功能:

- [有效Cisco.com帐户](/content/en/us/about/help/registration-benefits-help.html)
- 智能帐户用户、智能帐户管理员、虚拟帐户用户或虚拟帐户管理员角色(要请求对智能帐户或虚 拟帐户的访问权限,请参阅<u>如何请求对现有智能帐户的访问</u>。)
- 现有许可证预留(要在CSSM中预留许可证,请参[阅如何预留许可证\(SLR\)。](https://www.cisco.com/c/zh_cn/support/docs/licensing/common-licensing-issues/how-to/lic217543-how-to-reserve-licenses-slr.html?dtid=osscdc000283))

## 删除产品实例(SLR)

步骤 1:

转到 [思科软件中心](https://software.cisco.com) 并使用Cisco.com帐户登录。

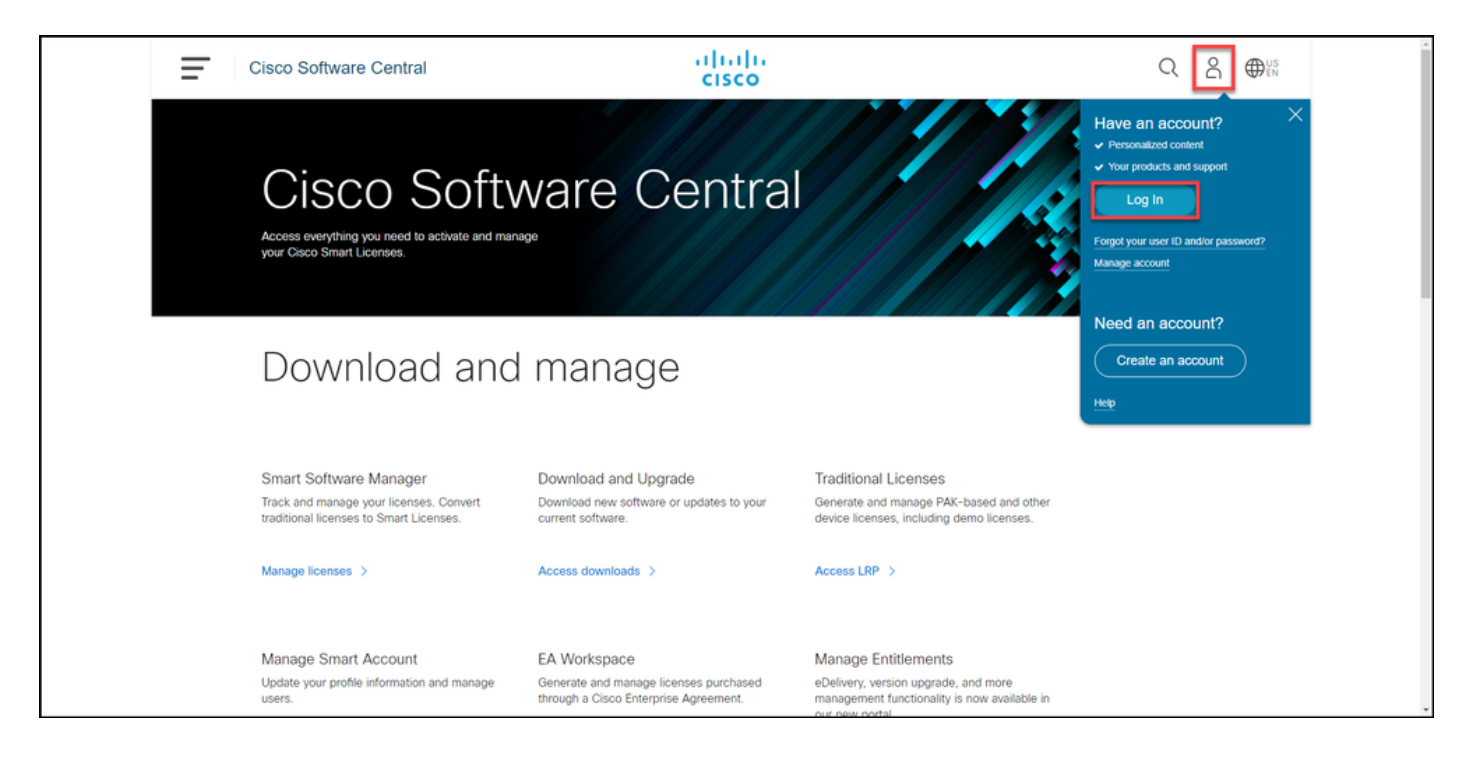

步骤 2:

在"智能软件管理器"部分,单击管理许可证。

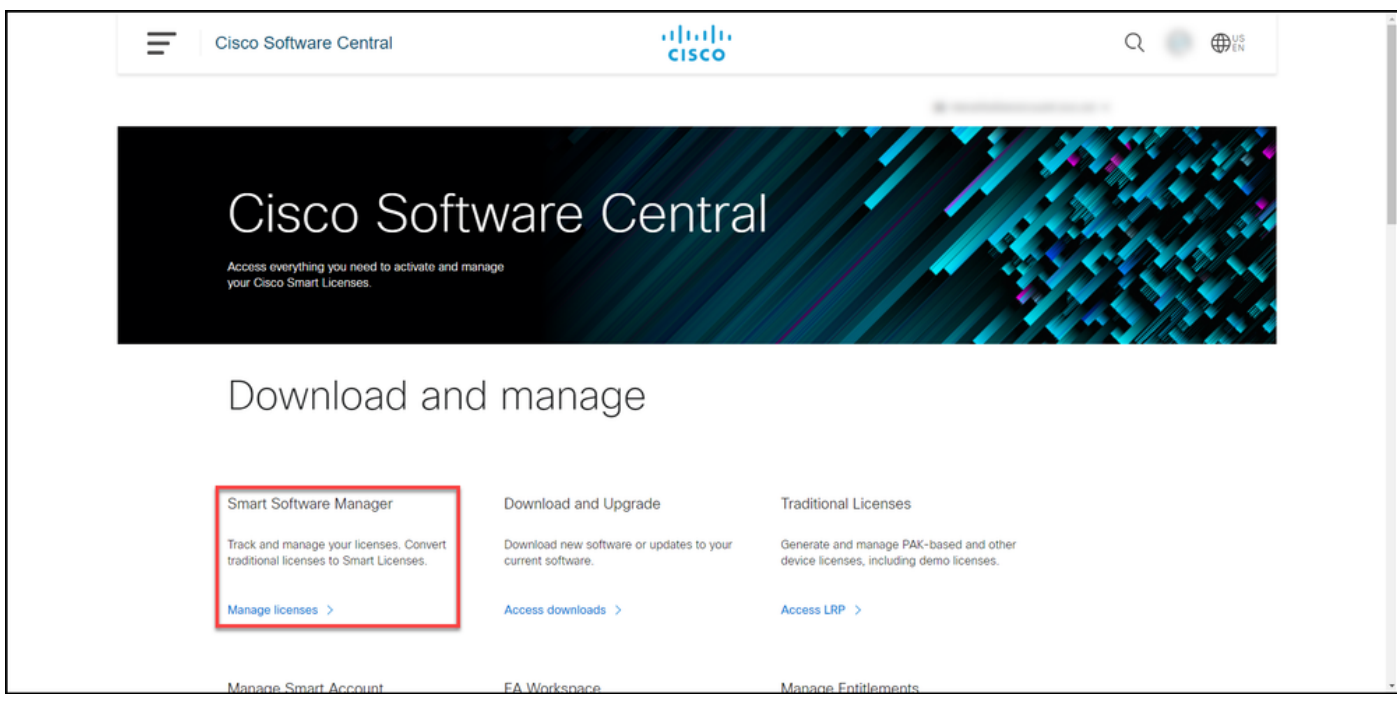

步骤 3:

在"资产**"选**项卡上,选择虚拟帐户,单击**产品实例**,按设备或产品类型搜索,然后按Enter键查找失 败的产品。

**提示:**您可以按"警报"列中的"失败 — 待**处理删除"状态**迅速识别出**故障**产品。

步骤结果:系统显示失败产品的产品实例。

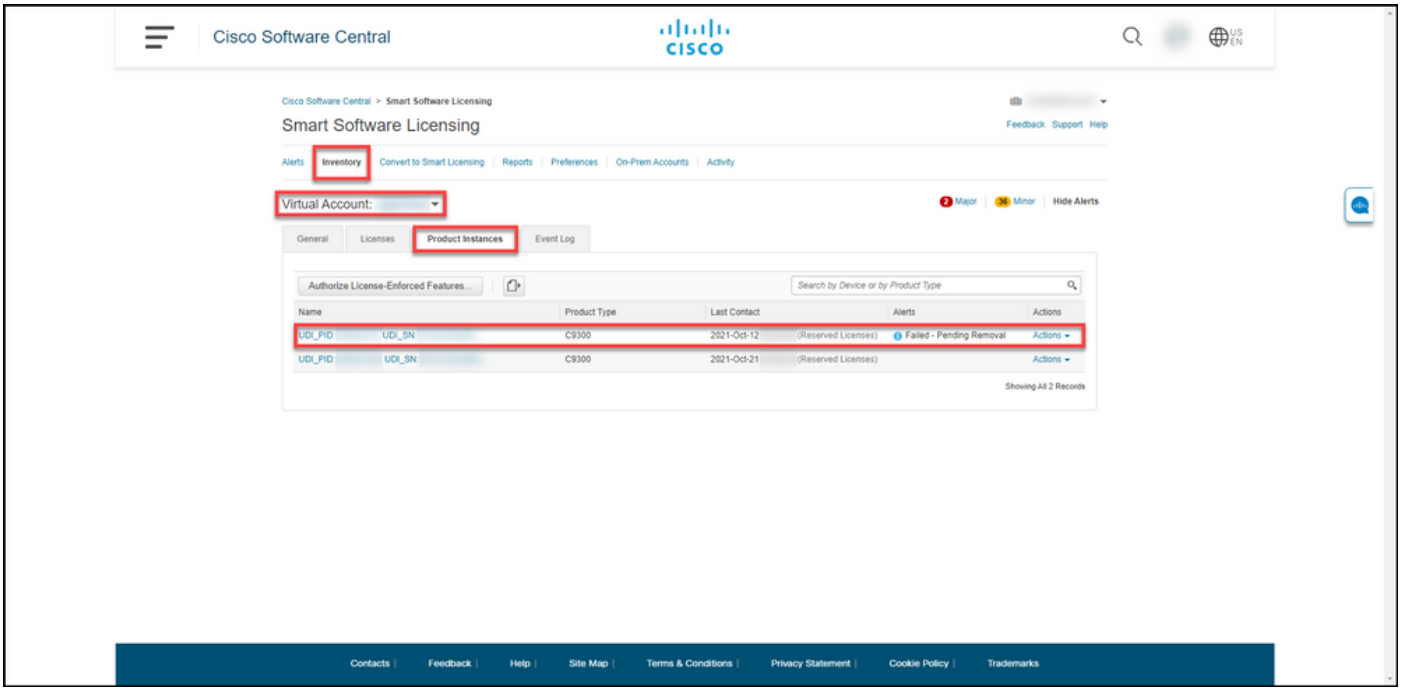

### 步骤 4:

在"操作"列中,单击"操作"下拉列,然后选择删除。

步骤结果:系统将显示"删除产品实例"对话框。

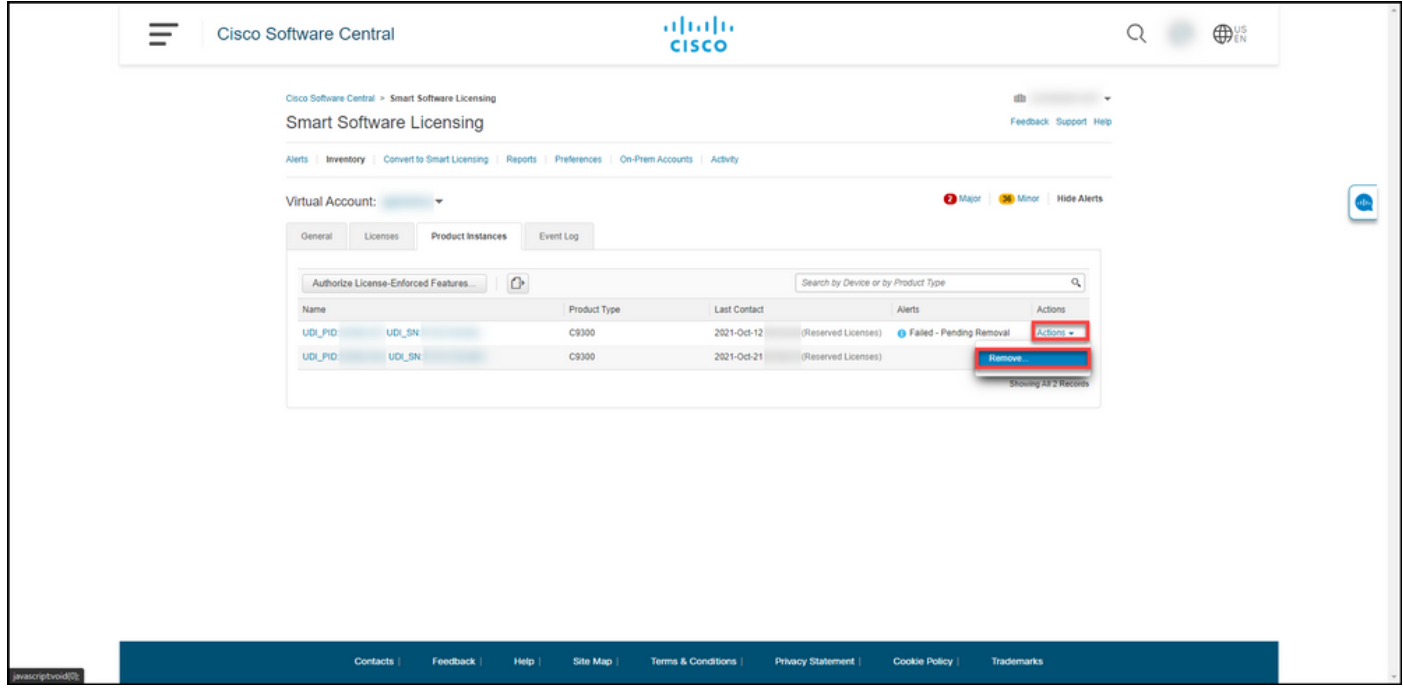

#### 步骤 5:

在"删**除产**品实例"对话框的"**保留返回代码**"文本框中,输入从故障设备<mark>[获取的保留返回代码,然后单](https://www.cisco.com/c/zh_cn/support/docs/licensing/common-licensing-issues/how-to/lic217546-how-to-obtain-the-reservation-return-cod.html?dtid=osscdc000283)</mark> [击"删除产品实例"按](https://www.cisco.com/c/zh_cn/support/docs/licensing/common-licensing-issues/how-to/lic217546-how-to-obtain-the-reservation-return-cod.html?dtid=osscdc000283)钮。

步骤结果:系统将显示确认您已成功删除产品实例的通知消息。

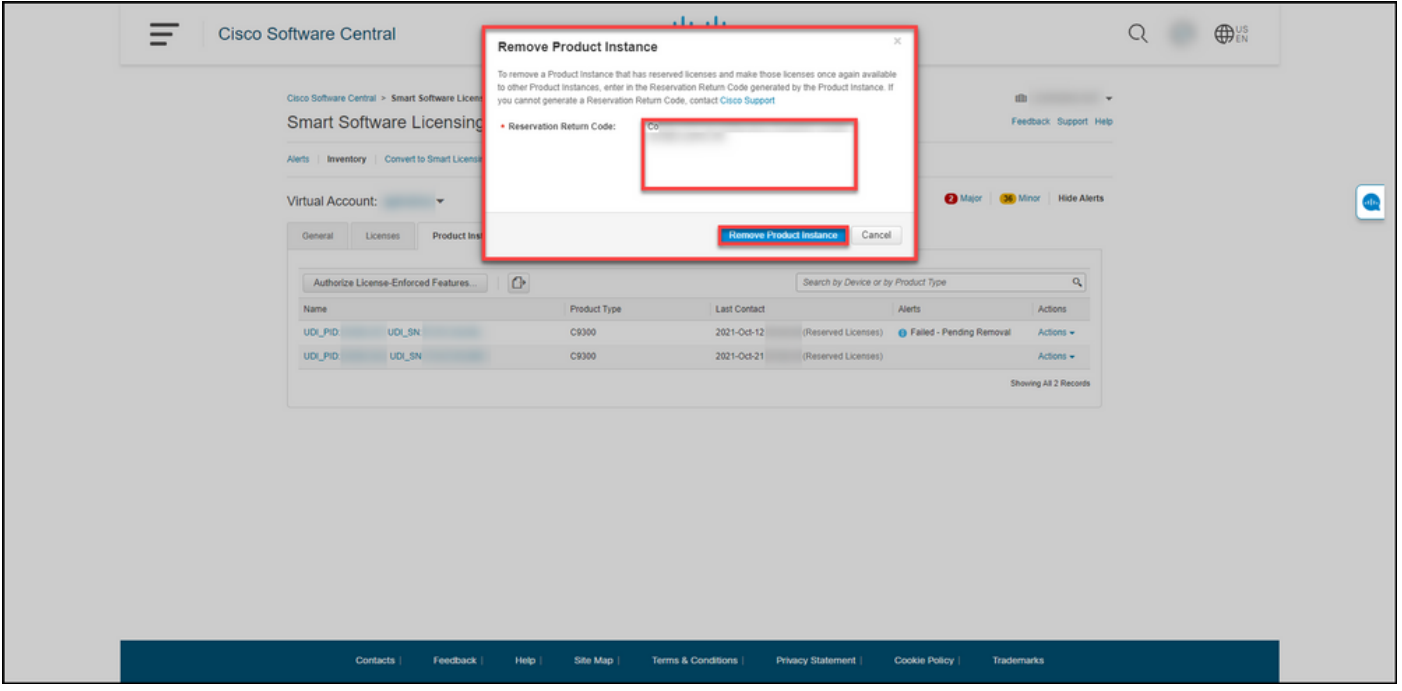

### 验证

您可以使用以下选项之一确认已成功删除产品实例:

### 第 1 项

验证步骤:在Inventory选项卡上,选择虚拟帐户,单击产品实例,然后验证系统是否不显示列表上 状态为Failed - Pending Removal的产品实例。

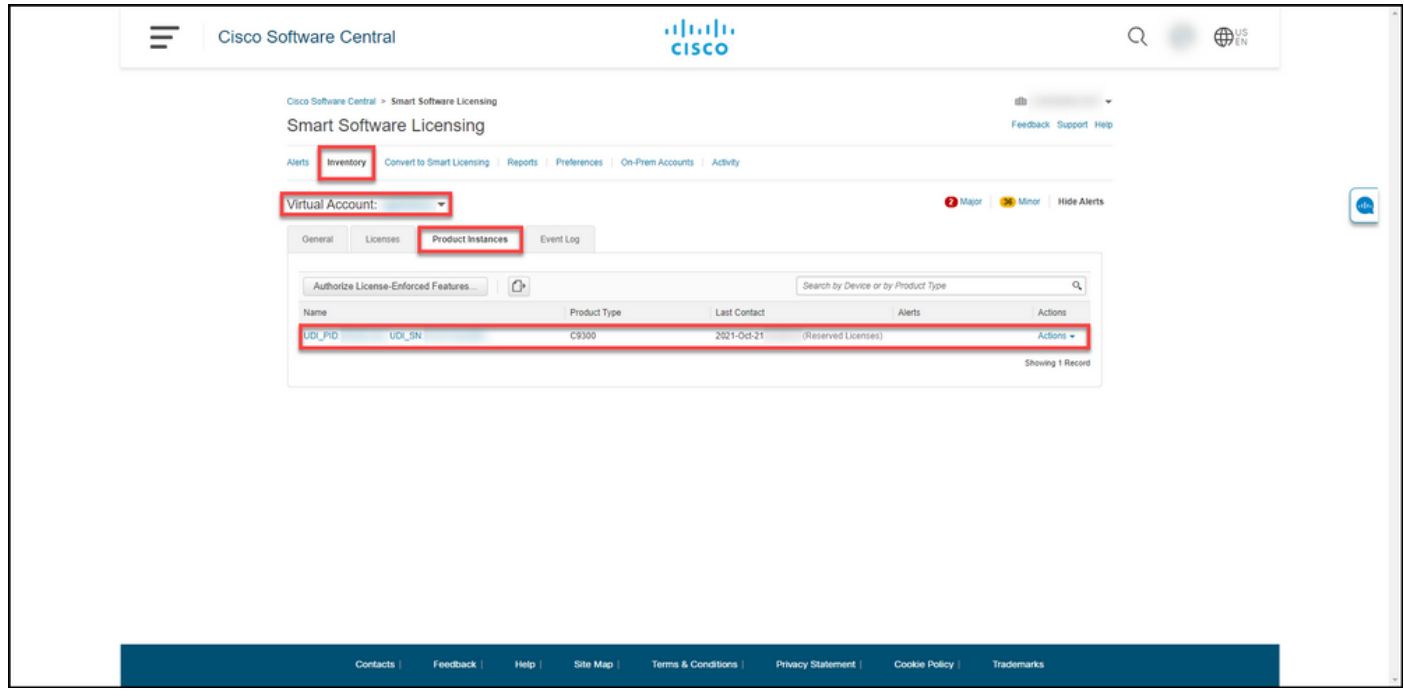

### 第 2 项

验证步骤:在Inventory选项卡上,选择虚拟帐户,单击事件日志,按故障设备的产品搜索,然后按 Enter。

步骤结果:系统显示一条消息,确认您已从CSSM中删除了产品实例。

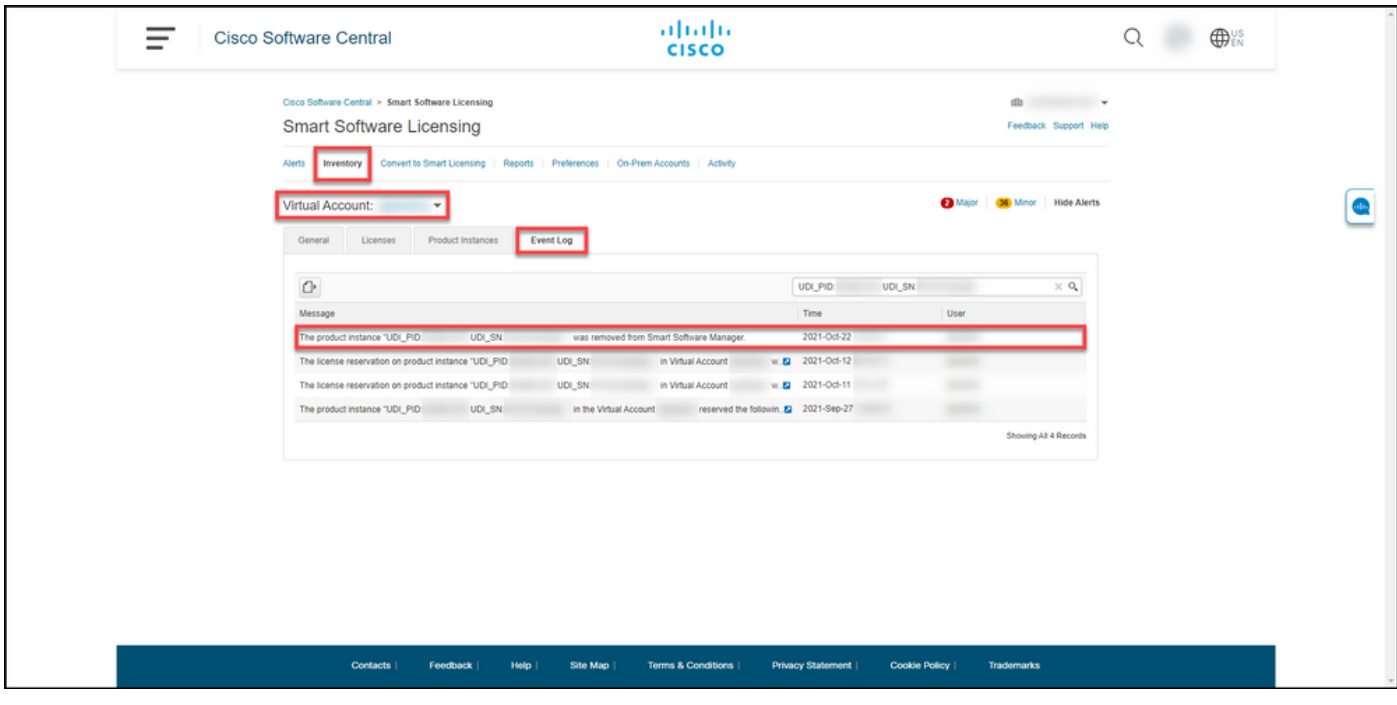

## 故障排除

如果在删除产品实例的过程中遇到问题,请在支持案例管理器(SCM)[中打开一个案例。](https://mycase.cloudapps.cisco.com/case)

## 相关信息

[如何在智能帐户上启用出厂预装SLR](https://www.cisco.com/c/zh_cn/support/docs/licensing/common-licensing-issues/how-to/lic217538-how-to-enable-factory-preinstalled-slr-o.html?dtid=osscdc000283)

[如何确定智能帐户已启用SLR](https://www.cisco.com/c/zh_cn/support/docs/licensing/common-licensing-issues/how-to/lic217540-how-to-identify-that-the-smart-account-i.html?dtid=osscdc000283)

[如何识别支持SLR的产品](https://www.cisco.com/c/zh_cn/support/docs/licensing/common-licensing-issues/how-to/lic217539-how-to-identify-products-that-support-sl.html?dtid=osscdc000283)

[如何获取预留请求代码](https://www.cisco.com/c/zh_cn/support/docs/licensing/common-licensing-issues/how-to/lic217541-how-to-obtain-the-reservation-request-co.html?dtid=osscdc000283)

[如何在设备上安装授权码](https://www.cisco.com/c/zh_cn/support/docs/licensing/common-licensing-issues/how-to/lic217542-how-to-install-the-authorization-code-on.html?dtid=osscdc000283)

[如何保留许可证\(SLR\)](https://www.cisco.com/c/zh_cn/support/docs/licensing/common-licensing-issues/how-to/lic217543-how-to-reserve-licenses-slr.html?dtid=osscdc000283)

[如何更新许可证预留\(SLR\)](https://www.cisco.com/c/zh_cn/support/docs/licensing/common-licensing-issues/how-to/lic217545-how-to-update-the-license-reservation-s.html?dtid=osscdc000283)

[如何转移产品实例\(SLR\)](https://www.cisco.com/c/zh_cn/support/docs/licensing/common-licensing-issues/how-to/lic217544-how-to-transfer-a-product-instance-slr.html?dtid=osscdc000283)

[如何在虚拟帐户\(SLR\)之间传输许可证](https://www.cisco.com/c/zh_cn/support/docs/licensing/common-licensing-issues/how-to/lic217548-how-to-transfer-licenses-between-virtual.html?dtid=osscdc000283)

[如何从故障产品\(SLR\)重新托管许可证](https://www.cisco.com/c/zh_cn/support/docs/licensing/common-licensing-issues/how-to/lic217547-how-to-rehost-licenses-from-a-failed-pro.html?dtid=osscdc000283)

[如何获取预订退货代码](https://www.cisco.com/c/zh_cn/support/docs/licensing/common-licensing-issues/how-to/lic217546-how-to-obtain-the-reservation-return-cod.html?dtid=osscdc000283)